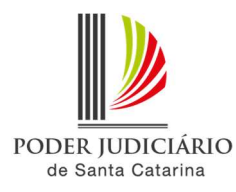

## PJSC-Conecta 2.0 Roteiro de configuração de lista/agenda de contatos

A lista ou agenda de contatos serve para incluir de maneira mais ágil os participantes frequentes nas videoconferências agendadas. Para criar a agenda de contatos, seguir os passos abaixo:

1. No PJSC-Conecta 2, acesse o menu "Minha conta"

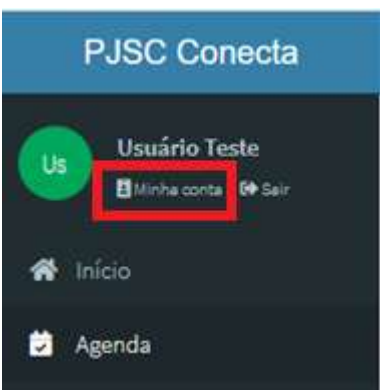

2. Na tela aberta, clique em "Contatos"

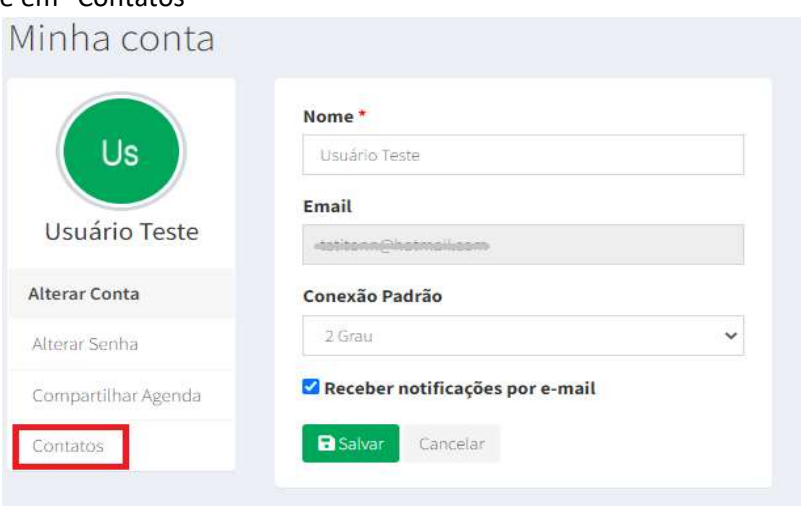

3. Clique em "Adicionar contato"

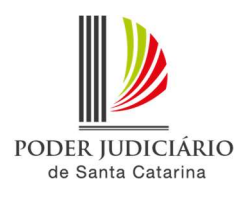

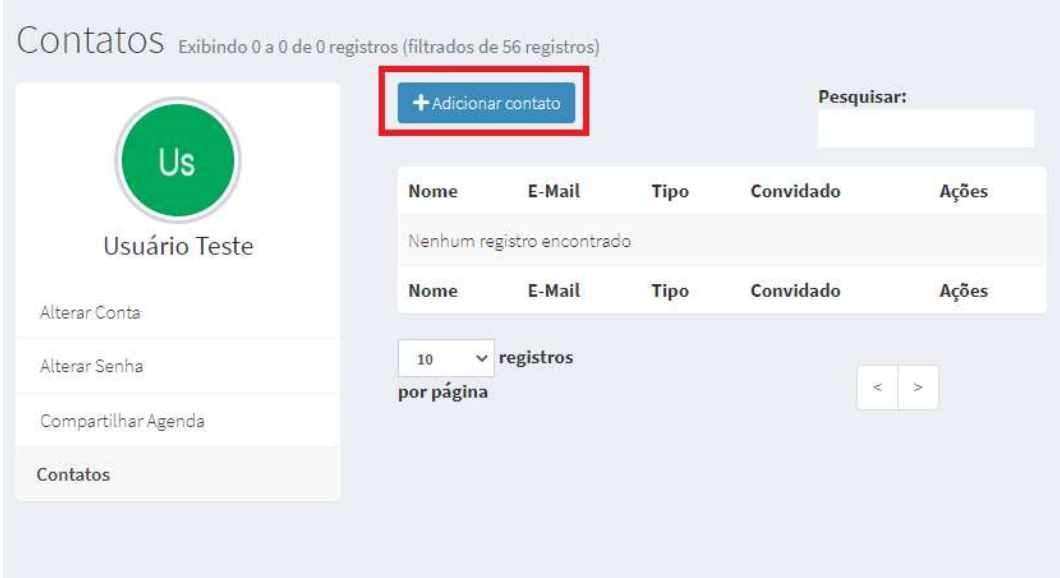

4. No formulário aberto, preencha os dados do contato.

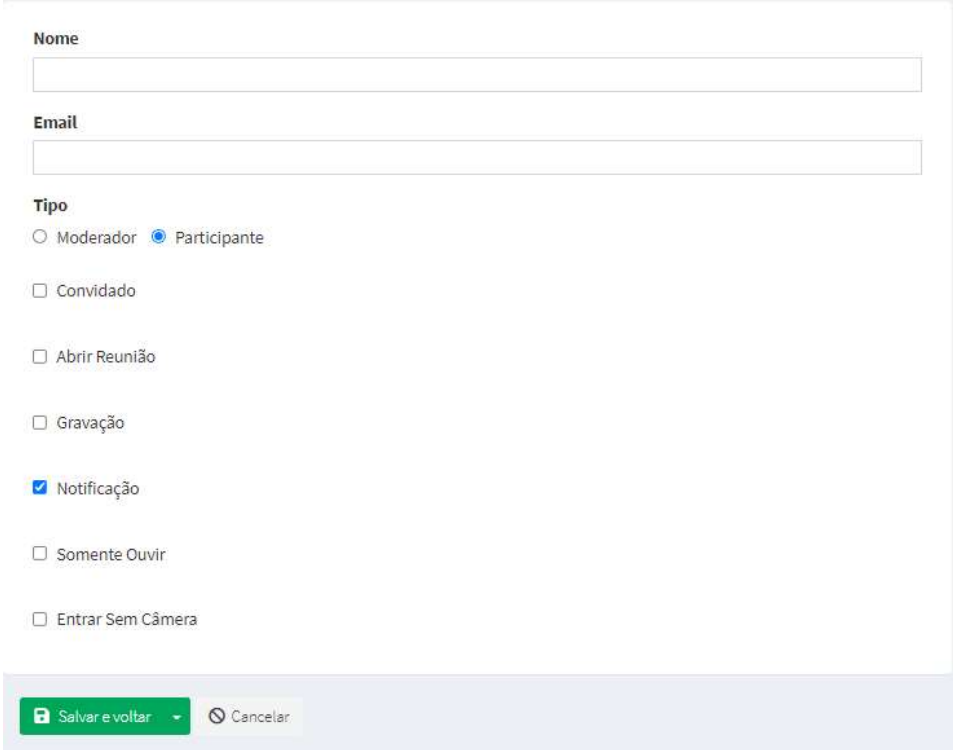

Caso seja um usuário já cadastrado no PJSC Conecta, ao preencher o campo nome ou e-mail, o sistema oferece o autopreenchimento dos dados.

Após, selecione o tipo de usuário que o contato será adicionado aos agendamentos (moderador ou participante).

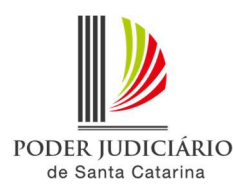

## Importante:

Moderador: possui permissão para fazer todas as tarefas possíveis na videoconferência, como iniciar e parar as gravações, encerrar a sessão, forçar que participantes permaneçam com microfones mudos. Além disso, pode fazer upload de apresentações e compartilhar a tela do computador ou conceder permissão para outro usuário realizar esta operação.

Participante: possui permissões restritas, ouve as transmissões de áudio e vídeo, bem como interage com outros participantes por meio do bate-papo. Além disso, pode compartilhar o seu áudio e vídeo, se sujeito à aprovação do moderador.

Os demais itens a serem selecionados são:

Convidado: Caso seja marcada esta opção, o usuário acessará a videoconferência somente após a aprovação do moderador e somente poderá compartilhar a câmera caso o moderador o libere.

Abrir reunião: ao marcar esta opção, define se o usuário poderá abrir a sessão mesmo sem o moderador.

Gravação: marcando esta opção o usuário receberá o link da gravação, se houver.

Notificação: define se o usuário receberá o convite da videoconferência por e-mail.

Somente ouvir: ao selecionar esta opção, o usuário entrará com o microfone silenciado.

5. Pressione o botão "Salvar e Voltar" no fim da página.